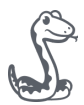

# **JobAdder TimeAdder for Employees**

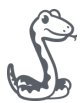

#### $\boldsymbol{\sim}$

## **Overview**

With TimeAdder you can quickly create or edit timesheets from any web-enabled device!

Have you already received a welcome email with login credentials? If so, navigate to: <https://new.timeadder.com/> to get started.

#### Browser Support

We recommend accessing the TimeAdder portal with the latest version of:

Google Chrome (Windows and macOS)

Firefox (Windows and macOS)

Internet Explorer 11 (Windows)

Safari (macOS)

Please note: Microsoft Edge is not currently supported

To check that you're running the latest version, please visit: <http://whatbrowser.org/>

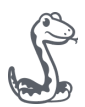

#### Logging In

When it's time to create your first timesheet you will receive an automated email with login credentials for the TimeAdder portal.

If you don't receive the email, be sure to check your spam email folder!

Don't forget to bookmark <https://new.timeadder.com/> so you can lodge or edit timesheets faster in the future.

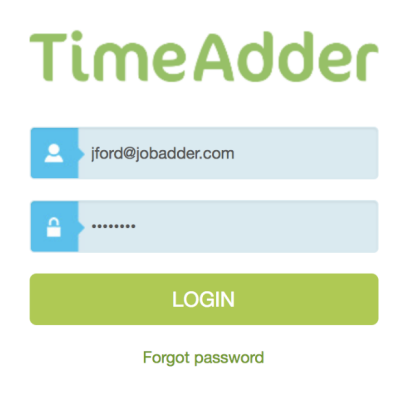

*Important!* If you're unable to log in, make sure there are no blank spaces before the email address in the username field. This issue is especially prevalent in the Internet Explorer browser but can occur elsewhere as well.

#### Create or Edit Timesheets

You can create or edit timesheets in just a couple of clicks!

To create a timesheet:

- 1. Click '+ New Timesheet'
- 2. Complete the timesheet as required
- 3. Submit your timesheet (or save it as a draft for later)

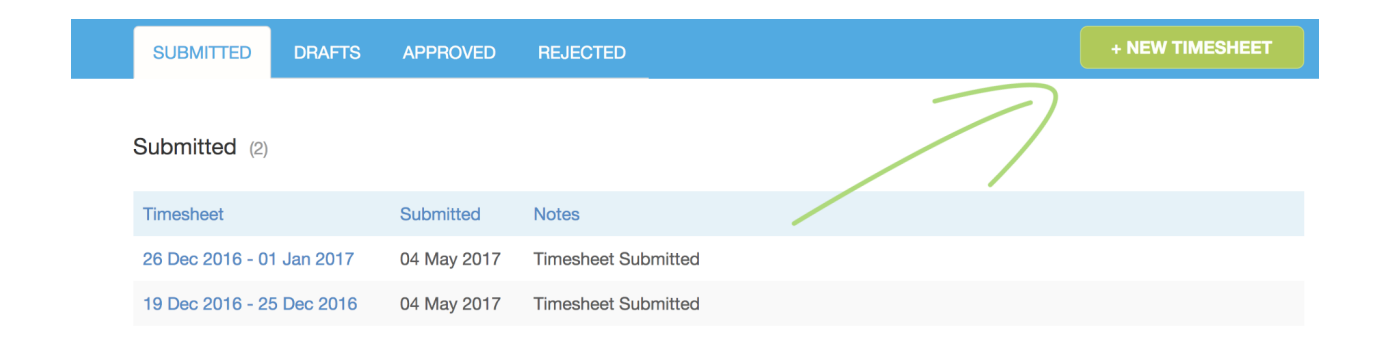

**iii** 

TimeAdder © 2007-2017 Job Adder Operations Pty Ltd, ABN 39 167 597 953. All Rights Reserved. Time:

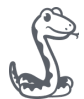

#### To edit a timesheet:

- 1. Click the 'Submitted' tab
- 2. Click on the timesheet you wish to edit
- 3. Click the 'Edit' button
- 4. Make the necessary alterations then click 'Resubmit'

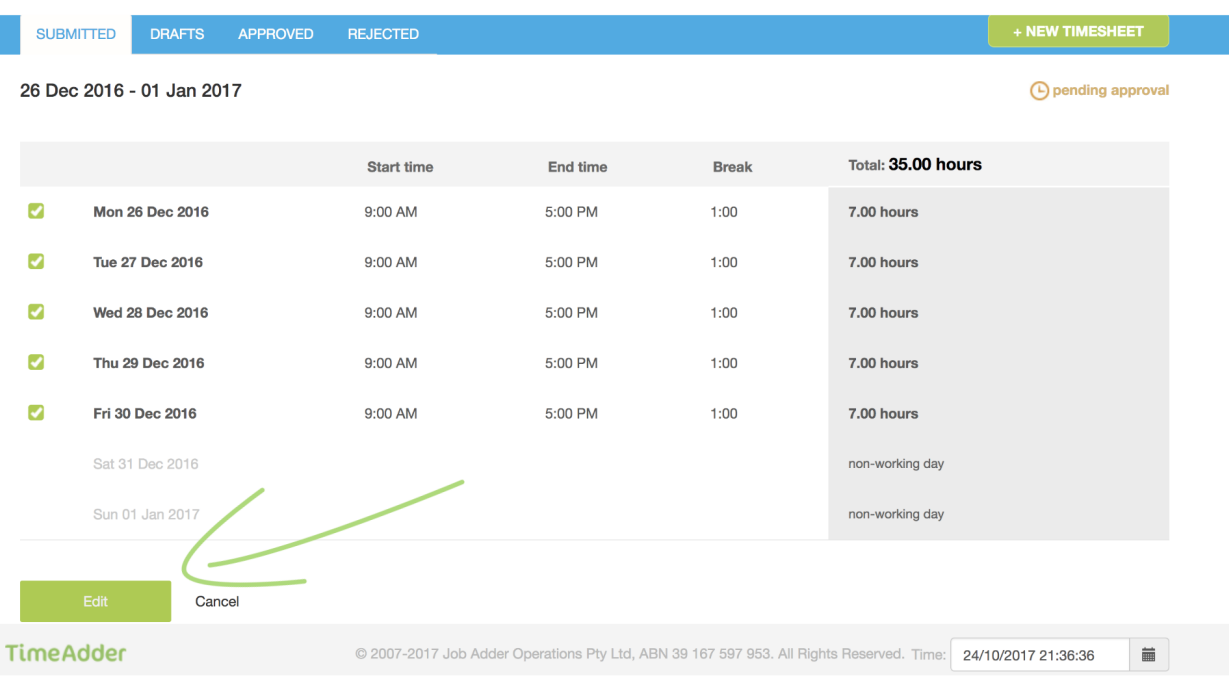

*Important!* You can edit or submit draft timesheets by clicking on the 'Drafts' tab.

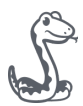

#### View Timesheets

Timesheets are listed by their categories: Submitted, Draft, Approved & Rejected.

To view a timesheet, make sure you select the correct category then click into the timesheet to view it.

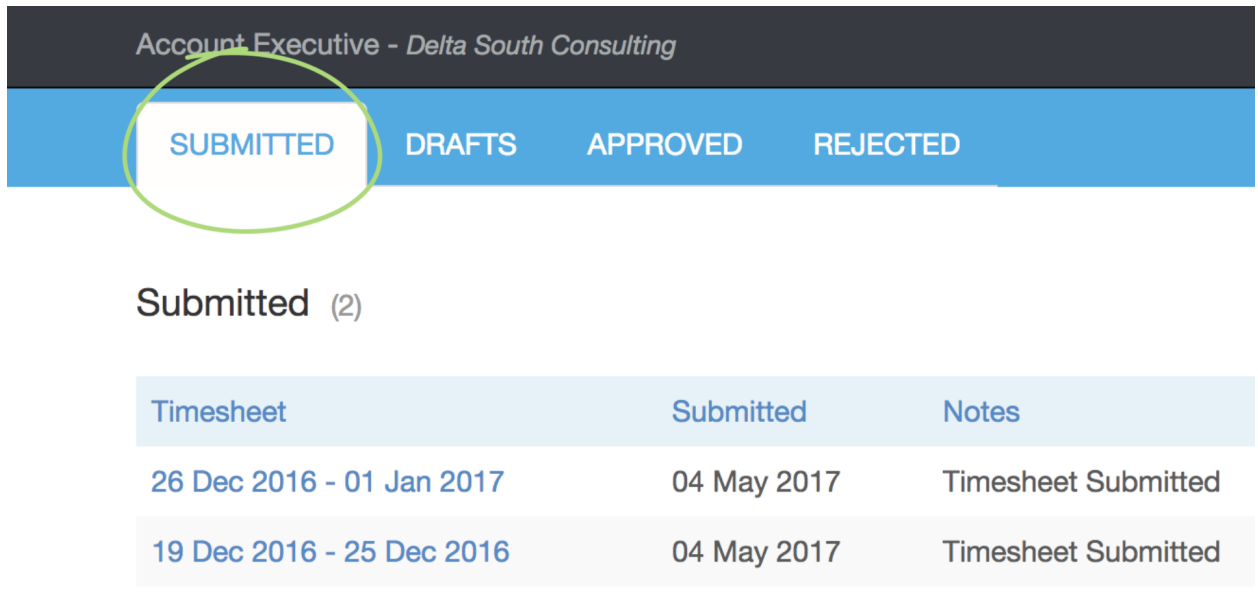

*Important!* TimeAdder displays the 'Submitted' tab by default.

6

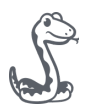

#### Add a Note to a Timesheet

You may wish to add a note to a timesheet to communicate with the person that approves your lodged time. Adding a note is carried out from the timesheet details page.

*Important!* Note history is also displayed at the bottom of a timesheet detail page.

To add a note to a timesheet:

- 1. When viewing a timesheet click '+ Add a note' at the bottom
- 2. Type your note then click 'Add note'

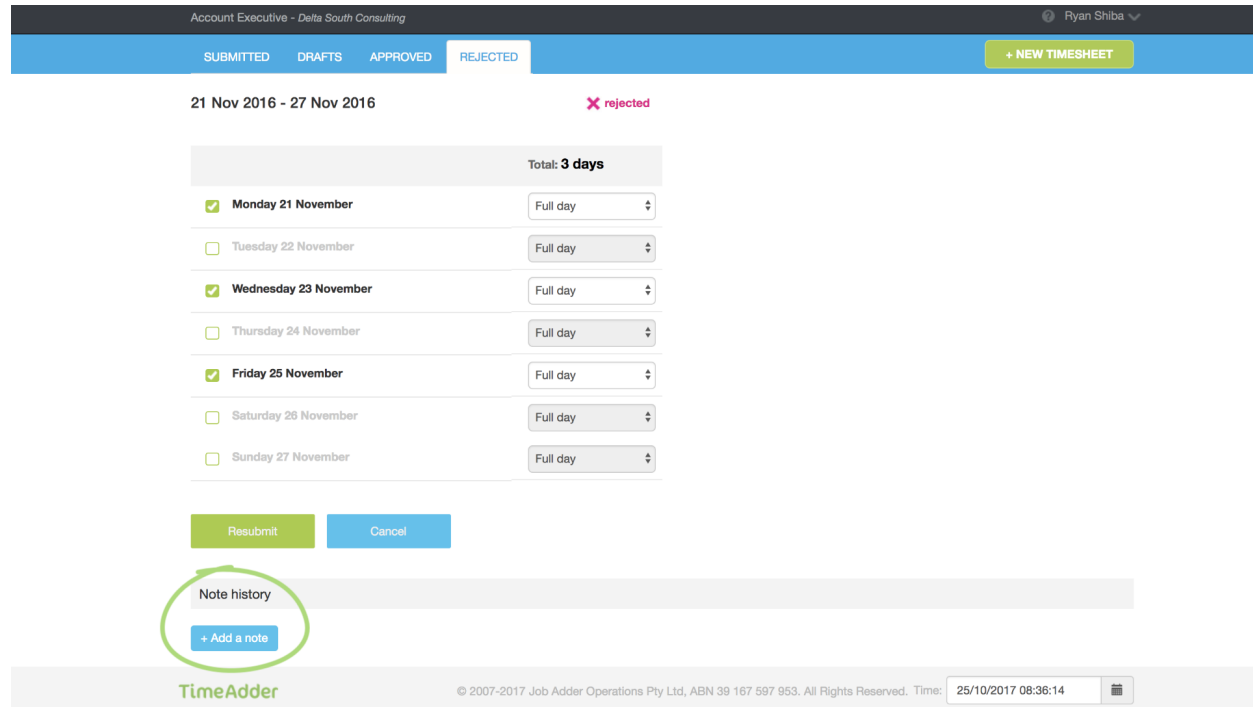

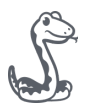

#### Resubmit a Rejected Timesheet

If a timesheet you've lodged is rejected, your approver is obliged to leave a note explaining the reason it was rejected so you can make adjustments and resubmit.

To resubmit a rejected timesheet:

- 1. Click on the 'Rejected' tab
- 2. Click on the timesheet you wish to resubmit. Remember to review the notes explaining the rejection!
- 3. Click 'Edit'
- 4. Make the necessary changes then click 'Resubmit'

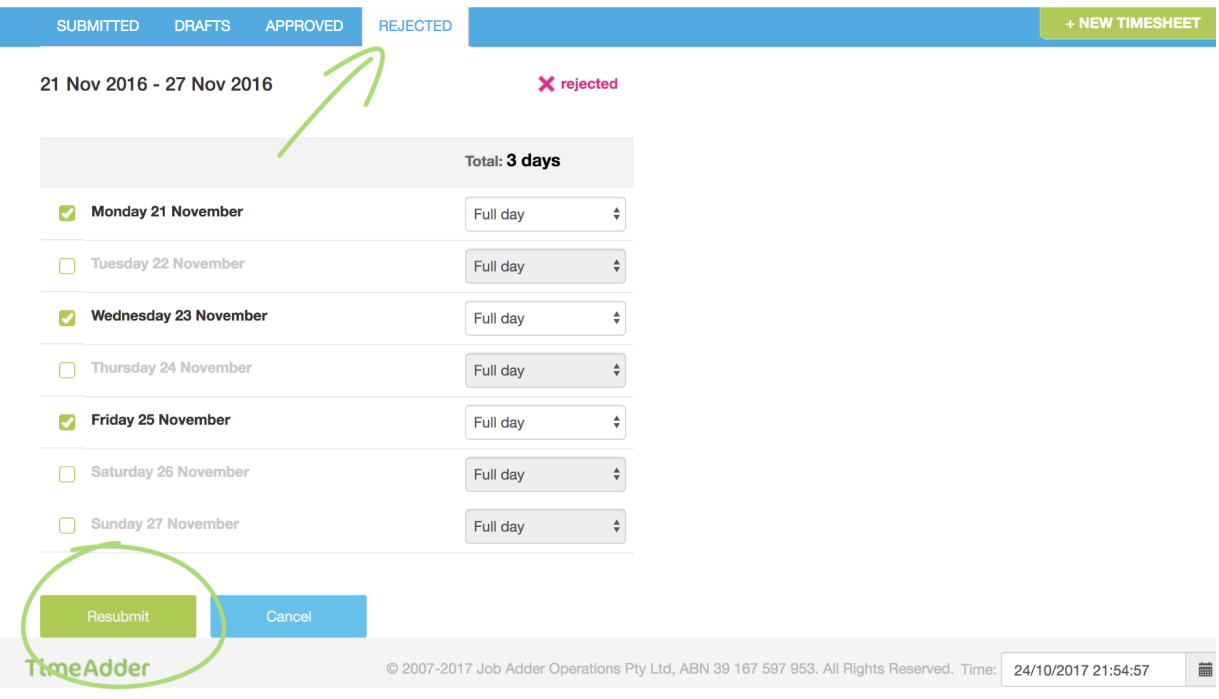

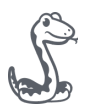

## Edit your Timezone

Do you move between time zones? If so, you can change your time zone in TimeAdder to reflect your current location!

To change your time zone:

- 1. Click on your name in the top right-hand corner of TimeAdder
- 2. Click 'My Profile'
- 3. Click 'Edit time zone'
- 4. Select your new time zone
- 5. Click 'Save changes'

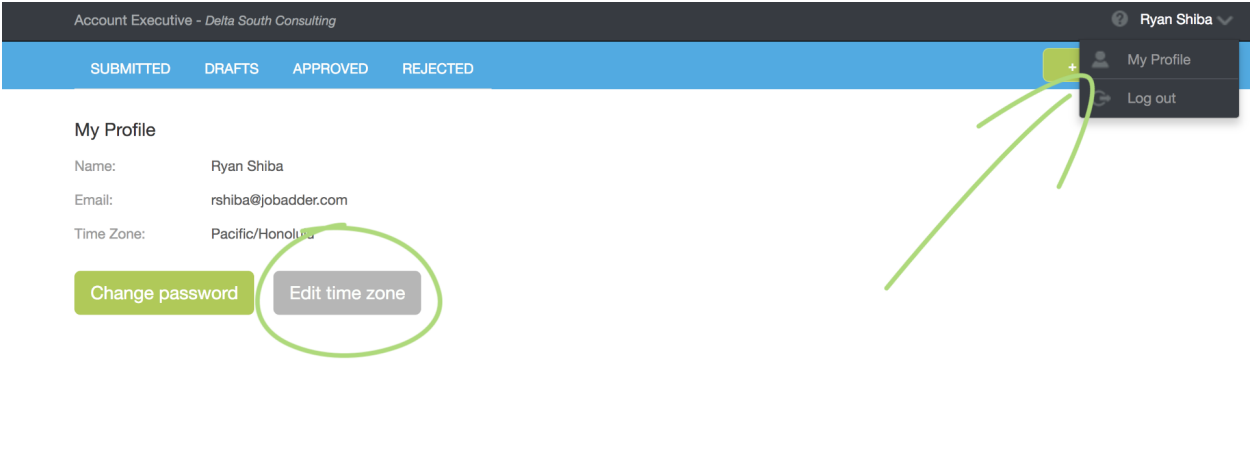

**TimeAdder** 

© 2007-2017 Job Adder Operations Pty Ltd, ABN 39 167 597 953. All Rights Reserved. Time: 24/10/2017 21:45:41  $\qquad \qquad \blacksquare$ 

#### Change your Password

You can quickly change your password from the profile page.

To change your password:

- 1. Click your name in the top right-hand corner of TimeAdder
- 2. Click 'My Profile'
- 3. Click 'Change password'
- 4. Enter your current password then enter your new one twice
- 5. Click 'Change Password'

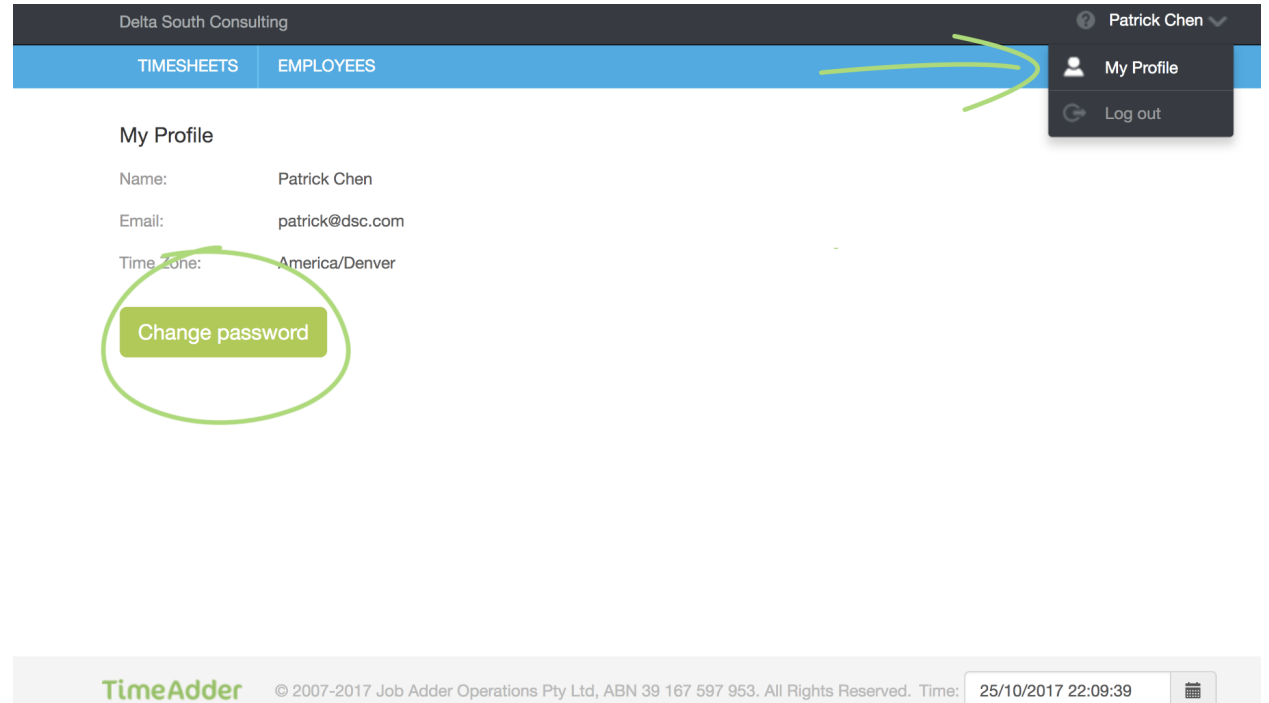

*Important!* If you can't remember your current password, navigate to:

<https://new.timeadder.com/> and click 'Forgot password' at the bottom of the page to receive a password reset email.

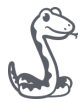

## **JobAdder Thank You**

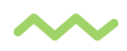

JobAdder Operation Pty Ltd, Level 11, 28-34 O'Connell Street, Sydney, NSW, 2000 [www.jobadder.com](http://www.jobadder.com)